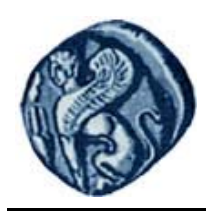

**Πανεπιστήμιο Αιγαίου**

# **Εισαγωγή στην Πληροφορική**

### **Εργαστηριακή άσκηση 1**

Βαΐτης Μιχαήλ

Τμήμα Γεωγραφίας

## **Άδειες Χρήσης**

- Το παρόν εκπαιδευτικό υλικό υπόκειται σε άδειες χρήσης Creative Commons.
- Για εκπαιδευτικό υλικό, όπως εικόνες, που υπόκειται σε άλλου τύπου άδειας χρήσης, η άδεια χρήσης αναφέρεται ρητώς.

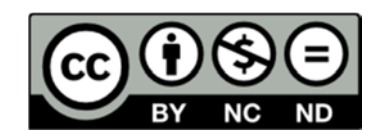

### **Χρηματοδότηση**

- Το παρόν εκπαιδευτικό υλικό έχει αναπτυχθεί στα πλαίσια του εκπαιδευτικού έργου του διδάσκοντα.
- Το έργο «**Ανοικτά Ακαδημαϊκά Μαθήματα στο Πανεπιστήμιο Αιγαίου**» έχει χρηματοδοτήσει μόνο τη αναδιαμόρφωση του εκπαιδευτικού υλικού.
- Το έργο υλοποιείται στο πλαίσιο του Επιχειρησιακού Προγράμματος «Εκπαίδευση και Δια Βίου Μάθηση» και συγχρηματοδοτείται από την Ευρωπαϊκή Ένωση (Ευρωπαϊκό Κοινωνικό Ταμείο) και από εθνικούς πόρους.

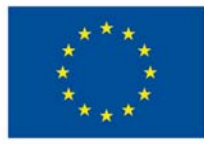

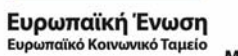

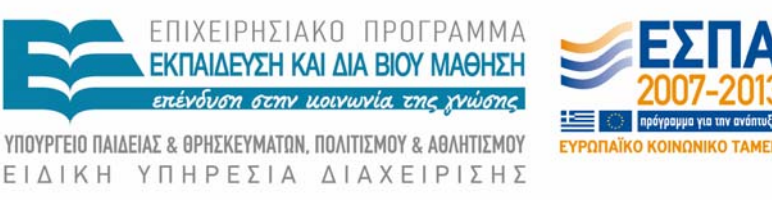

Με τη συγχρηματοδότηση της Ελλάδας και της Ευρωπαϊκής Ένωσης

#### 1η Εργαστηριακή Άσκηση

#### **Μέρος Α: Γνωριμία με το Λειτουργικό Σύστημα των Windows XP**

- 1. Ανοίξτε τον υπολογιστή και συνδεθείτε με τον προσωπικό σας username και κωδικό (password).
- 1. Ταξινομήστε τα εικονίδια στην επιφάνεια εργασίας σύμφωνα με το όνομά τους*.* [Δεξί κλικ στην επιφάνεια εργασίας→Arrange icons by→Name]
- 2. Δημιουργήστε συντόμευση (shortcut) στην επιφάνεια εργασίας για το πρόγραμμα Windows Explorer. [Start→All programs→Accessories→Windows Explorer→δεξί κλικ→Send to→Desktop(create shortcut)]
- 3. Ανοίξτε το Windows Explorer από την επιφάνεια εργασίας και δημιουργείστε την παρακάτω δομή στον προσωπικό σας χώρο στο δίκτυο (βρίσκεται στον οδηγό Z) (βλ. **ΔΗΜΙΟΥΡΓΙΑ ΦΑΚΕΛΩΝ)**. [Αλλαγή γλώσσας: αριστερό Shift+Alt]
- 4. Αλλάξτε το όνομα του φακέλου *Askhsh 1h* σε 1<sup>η</sup> *Άσκηση*. [Επιλογή φακέλου→δεξί κλικ→Rename]
- 5. Μετακινείστε τους φακέλους *Calc*, *Writer* και Impress μέσα στο φάκελο Open Office (βλ. **ΑΝΤΙΓΡΑΦΗ ΚΑΙ ΜΕΤΑΚΙΝΗΣΗ ΑΡΧΕΙΩΝ ΚΑΙ ΦΑΚΕΛΩΝ**) και στη συνέχεια επιλέξτε την προβολή τους με λεπτομέρεια [View→Details] και ταξινομήστε τους αλφαβητικά [View→ Arrange icons by  $\rightarrow$ Name].
- 6. Μέσα στο φάκελο Writer δημιουργείστε ένα έγγραφο κειμένου με την ονομασία *Έγγραφο 1*. [File→New→έγγραφο του OpenOffice Writer]
- 7. Μέσα στο φάκελο Calc δημιουργείστε ένα φύλλο εργασίας με την ονομασία *Φύλλο εργασίας 1*. [File→New→ Φύλλο εργασίας του OpenOffice Calc]
- 8. Μέσα στο φάκελο Impress δημιουργείστε μία παρουσίαση με την ονομασία *Παρουσίαση 1*. [File→New→ Παρουσίαση του OpenOffice Imress]
- 9. Διαγράψτε τους φακέλους Calc και Impress.
- 10. Πηγαίνετε στο *κάδο ανακύκλωσης (recycle bin)* και επαναφέρετε μόνο τον φάκελο Excel. [Επιλογή φακέλου→δεξί κλικ→Restore]
- 11. Αδειάστε τον κάδο ανακύκλωσης.
- 12. Στο φάκελο 1<sup>η</sup> *Άσκηση* δημιουργήστε ένα αρχείο με το *notepad* με την ονομασία *Στοιχεία φακέλου,* και γράψτε:
	- το όνομα σας
	- τον συνολικό αριθμό αρχείων και φακέλων που υπάρχουν στον φάκελο *Εισαγωγή στην πληροφορική*. [Επιλογή φακέλου→δεξί κλικ→ Properties]
	- τον ελεύθερο χώρο στον σκληρό δίσκο C.

Στη συνέχεια τυπώστε τα. [File→Print].

- 13. Πατήστε το κουμπί PrtScn στο πληκτρολόγιο για να αντιγράψετε to παραπάνω παράθυρο στο Ρaint [Start→ All programs→Accessories→ Paint].
- 14. Αποθηκεύστε την εικόνα σε μορφή jpg με την ονομασία *Ιδιότητες υπολογιστή* μέσα στον φάκελο *Εικόνες*.[File→Save as]
- 15. Πηγαίνετε στο φάκελο *Εικόνες* και επιλέξτε προβολή Thumbnails ή Filmstrip.
- 16. Βρείτε το αρχείο *sunset.jpg* με τη βοήθεια του εργαλείου search και αντιγράψτε το στο φάκελο *Εικόνες* (βλ. **ΕΥΡΕΣΗ ΑΡΧΕΙΩΝ**).
- 17. Βάλτε τη φράση *windows keyboard shortcuts overview* στο *Help & Support* για να ενημερωθείτε για τις συντομεύσεις πληκτρολογίου.
- 18. Συμπιέστε τον φάκελο *Εισαγωγή στην πληροφορική* [Επιλογή φακέλου→δεξί κλικ→Add to "Εισαγωγή στην πληροφορική.rar"]
- 19. Κλείστε όλα τα ανοικτά προγράμματα και αποσυνδεθείτε από το λογαριασμό σας.[Start→ Log off]
- 20. Τελειώσατε.

#### **Μέρος Β: Ηλεκτρονικό Ταχυδρομείο (e-mail)**

#### **Αποστολή και λήψη συνημμένου αρχείου**

Με το ηλεκτρονικό ταχυδρομείο πέρα από απλά μηνύματα κειμένου μπορείτε να αποστείλετε (επισυνάψετε) και αρχεία με οποιαδήποτε περιεχόμενο.

(Προσοχή: για λόγους ασφαλείας, μερικά είδη αρχείων πιθανόν να μην προωθούνται από τον ∆ιακομιστή (Server) προς τον παραλήπτη για αυτό καλό είναι να συμπιέζετε πρώτα ορισμένα αρχεία όπως προγράμματα, καθώς και φακέλους με πολλά αρχεία).

1. Με το πρόγραμμα *Windows Explorer* μπείτε στον προσωπικό σας χώρο στο δίκτυο (Ζ:). Εκεί φτιάξτε ένα φάκελο που θα τον ονομάσετε «Αλληλογραφία» και μέσα σ' αυτόν φτιάξτε δύο υποφακέλλους «Εισερχόμενα αρχεία» και «Εξερχόμενα αρχεία» (Εικ. 4).

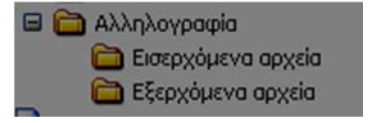

**Εικόνα 4.** Δομή του φακέλου «αλληλογραφία».

- 2. Βρείτε το αρχείο εικόνας *Winter.jpg* με τη βοήθεια του Search [από το *Start→ Search*] και αντιγράψτε το στον υποφάκελλο «Εξερχόμενα αρχεία»
- 3. Μεγιστοποιήστε το πρόγραμμα Outlook Web Access*.*
- 4. Επιλέξτε το εικονίδιο .
- + vέo email
- προηγουμένως.

5. Συμπληρώστε τη διεύθυνση των παραληπτών όπως και και

6. Στο παράθυρο του νέου μηνύματος επιλέξτε το εικονίδιο (ΕΙΣΑΓΩΓΗ).

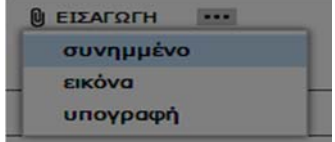

7. Με τη βοήθεια του πλαισίου διαλόγου που εμφανίζεται όταν πατήσετε το πλήκτρο επιλέξετε το ζητούμενο αρχείο (winter.jpg) αφού πρώτα το εντοπίσετε, και πατήσετε το πλήκτρο  $\Box$  Open

(Σημείωση: Μπορείτε να αφαιρείτε συνημμένα αρχεία, επιλέγοντας το **X** δεξιά του αρχείου.

**Φε** Εργαστ. άσκηση 1.doc (224 KB) Προεπισκόπηση

8. Κλείστε το πλαίσιο διαλόγου και στείλτε το μήνυμα.

#### **Αποστολή μηνύματος στο εαυτό σας και ∆ιαγραφή**

- 1. Κάντε ό,τι και πριν για την αποστολή νέου μηνύματος, αλλά ως παραλήπτη βάλτε τη δική σας διεύθυνση ηλεκτρονικού ταχυδρομείου (username@geo.aegean.gr).
- 1. Ως θέμα και κείμενο μηνύματος συμπληρώστε My Test.
- 2. Βάλτε ως συνημμένο το αρχείο winter.jpg.
- 3. Στείλτε το μήνυμα.
- 4. Ελέγξτε την παραλαβή του, διαβάστε το συνημμένο αρχείο και σώστε ένα αντίγραφό του στον υποφάκελλο «Εισερχόμενα» μέσα στον προσωπικό σας χώρο (Ζ:).
- 5. Κλείστε το παράθυρο ανάγνωσης και ελέγξτε ότι το μήνυμα είναι ακόμα επιλεγμένο. Επιλέξτε το εικονίδιο της διαγραφής
- 6. Επιλέξτε το φάκελο **ο Διαγραμμένα**

#### **Έξοδος**

1. Βγείτε από την εφαρμογή του ηλεκτρονικού ταχυδρομείου επιλέγοντας στη δεξιά πλευρά παραθύρου.

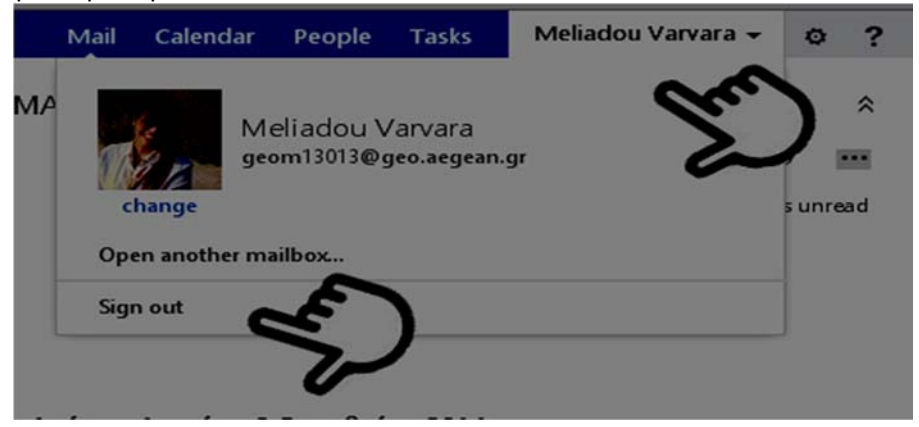

2. Κλείστε την εφαρμογή του *Internet Explorer*.

#### Ενοχλητική Αλληλογραφία

Τα μηνύματα με την ένδειξη \*\*\* SPAM\*\*\* αφορούν αποστολές ενός μηνύματος σε πολλές ομάδες χρηστών μέσω ηλεκτρονικού ταχυδρομείου. Δεν είναι προσωπικά και συνιστάται η διαγραφή τους.

#### Χωρητικότητα Λογαριασμού Πανεπιστημίου.

Κάθε προσωπικός λογαριασμός έχει συγκεκριμένο αποθηκευτικό χώρο για τα ηλεκτρονικά του μηνύματα. Η χωρητικότητα ορίζεται γύρω στα 59334 KB. Σε περίπτωση που το όριο μεγέθους του γραμματοκιβωτίου σας υπερβεί, θα λάβετε το παρακάτω μήνυμα (Εικόνα 5).

Για τη σωστή συνέχιση λειτουργία του λογαριασμού σας,

- Ελέγχετε τακτικά τα μηνύματα σας,
- Διαγράφετε τα μηνύματα που έχετε αναγνώσει και δε χρειάζεστε και
- Αποφεύγετε να διατηρείτε στο γραμματοκιβώτια μεγάλα επισυναπτόμενα αρχεία.

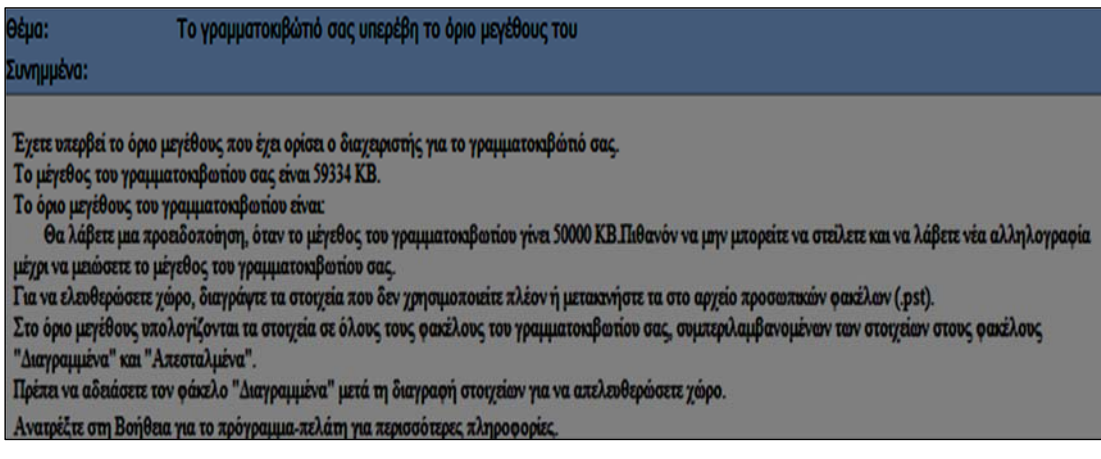

**Εικόνα 5.** Μήνυμα Διαχειριστή συστήματος